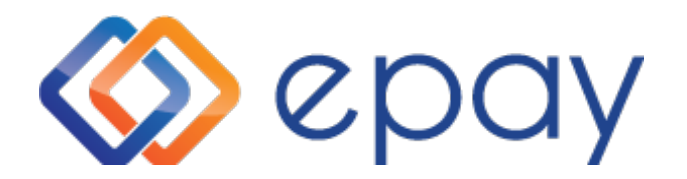

Connecting Brands Consumers

# **AT&T – eSIM Activation**

December 12, 2022

### **eSIM Activations**

#### When User logs into WebPos they will need to begin by clicking the AT&T tile

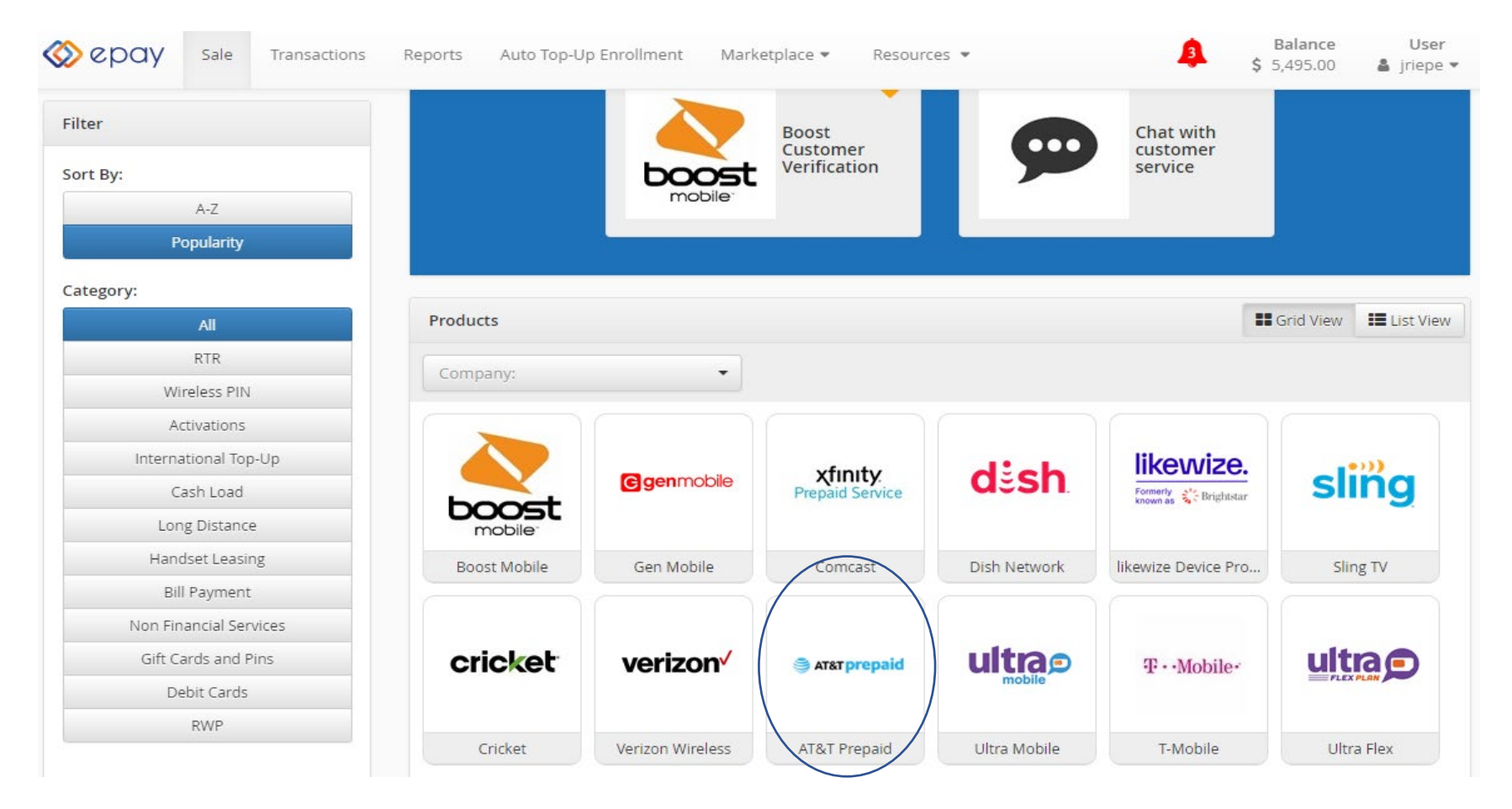

#### **Single Line Activation w/eSIM Compatible Device- Product selection**

**Step 1:** User will click ACTIVATIONS under Product and then choose AT&T Prepaid Activation under Product Variation.

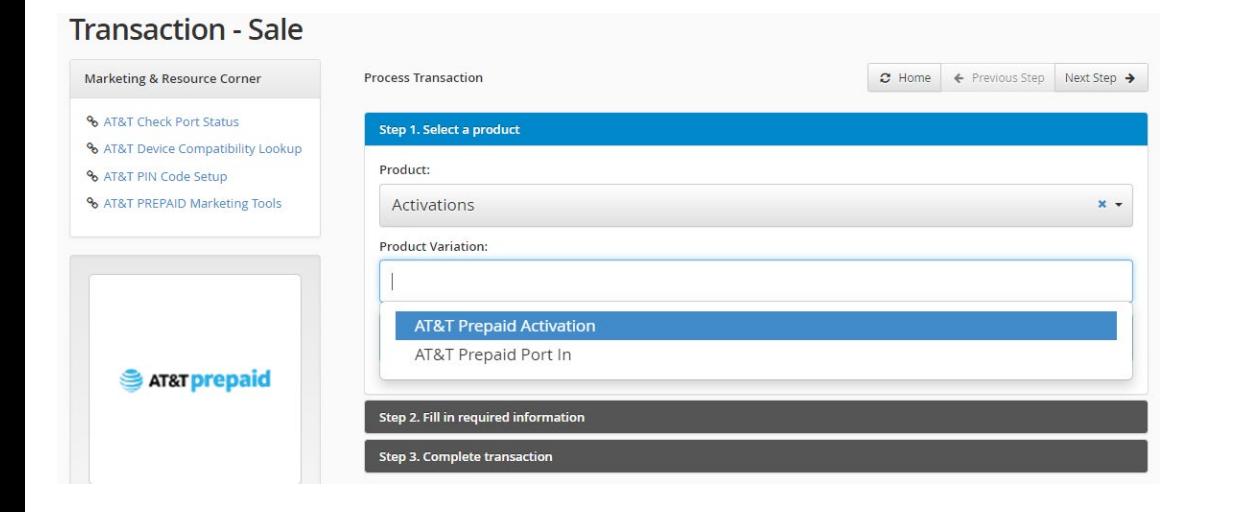

**Step 2:** Next step will be to enter IMEI Number and Zip Code for device to be activated and click CONTINUE

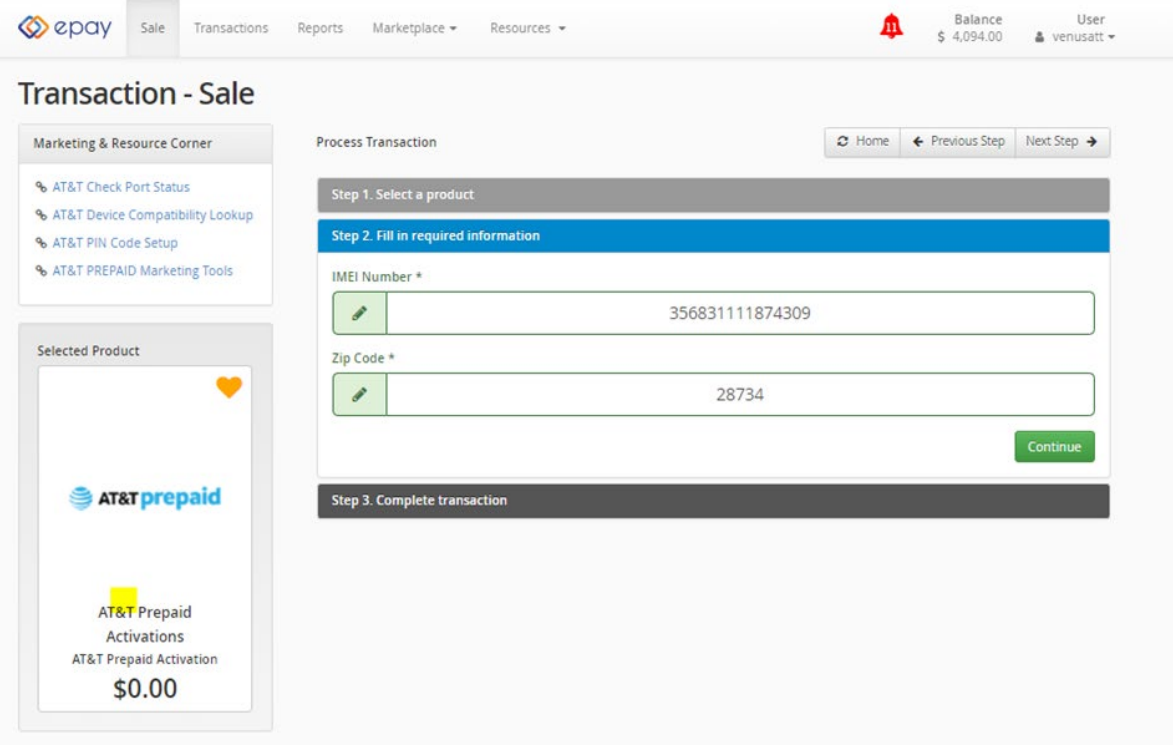

#### **Single Line Activation w/eSIM Compatible Device – Customer Info**

**Step 2 Cont'd:** Next screen will require User to enter Customer address, Contact Number, Email address and will bring back the Price Plan options available. After customer makes their choice, the User will click CONTINUE.

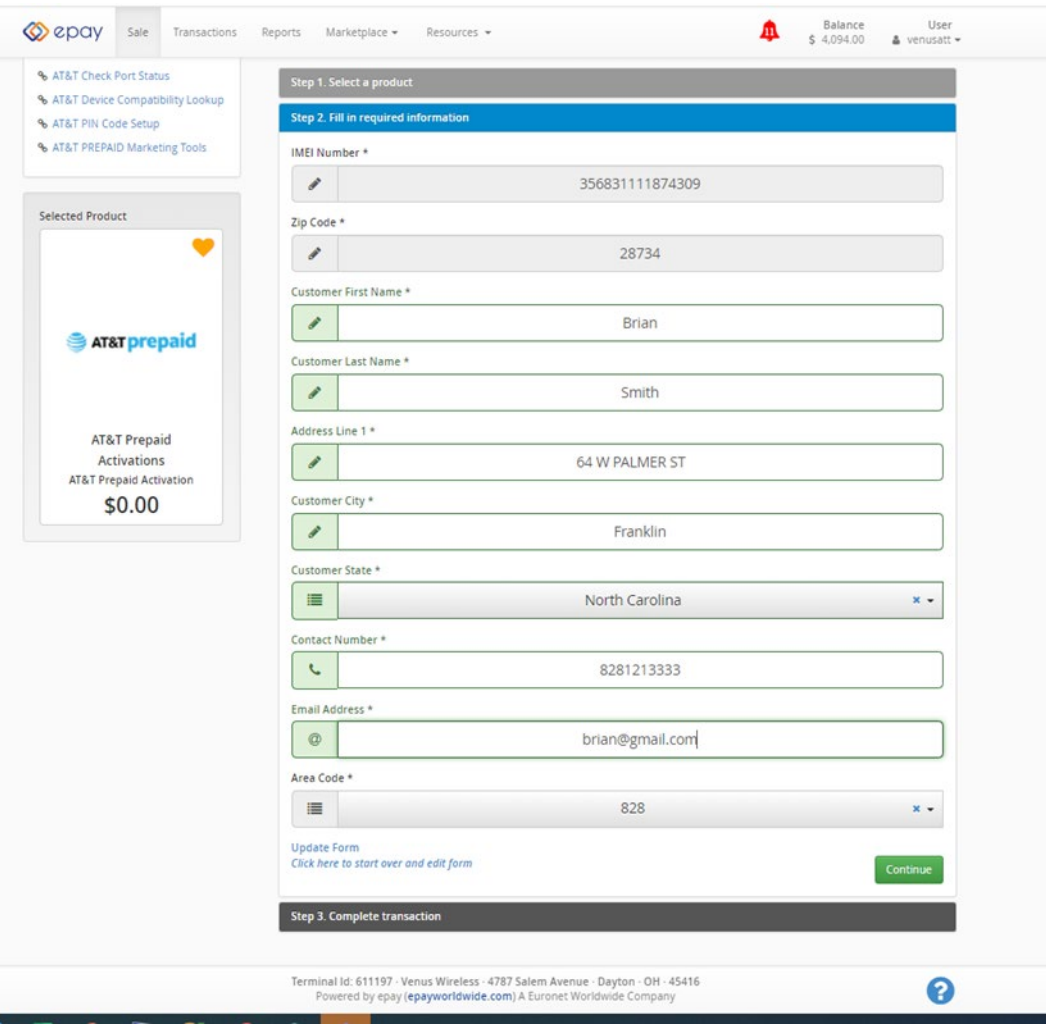

## **Single Line Activation w/eSIM – Complete Transaction**

Step 3**:** User will be required to review sale details and disclaimer with the customer and click COMPLETE TRANSACTION

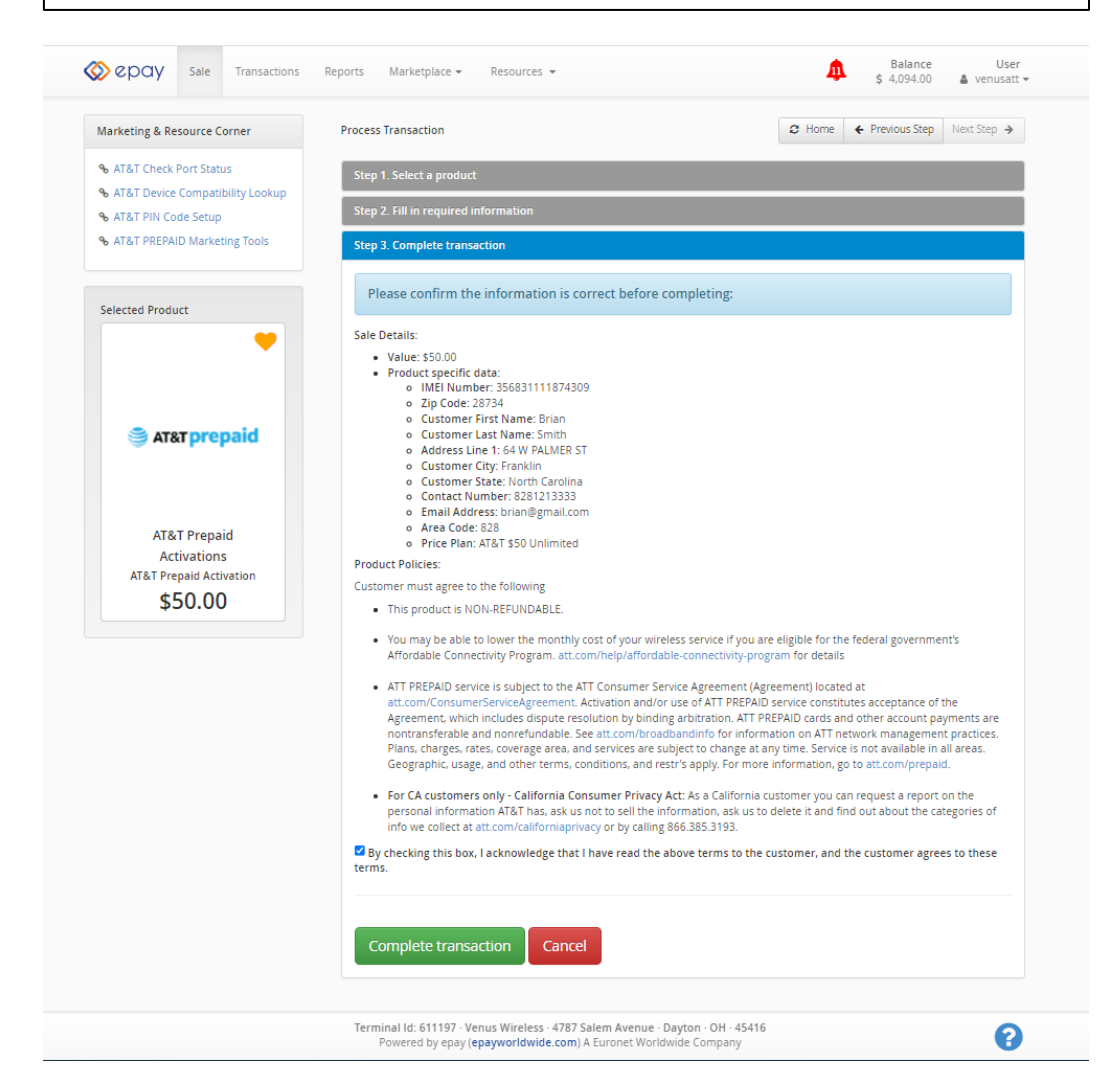

**NOTE**: *If the device being activated is eSIM compatible, an automatic push notification from Apple will be sent to the mobile device to finalize activation of the eSIM.*

#### **Single Line Activation w/eSIM –Transaction Success/Receipt**

Below is a sample of the transaction success message that will appear once the sale is complete. User will have the option to view the receipt and then print or click Done.

NOTE: *If the product is eSIM compatible, an automatic push notification from Apple will be sent to the mobile device to finalize activation of the eSIM.*

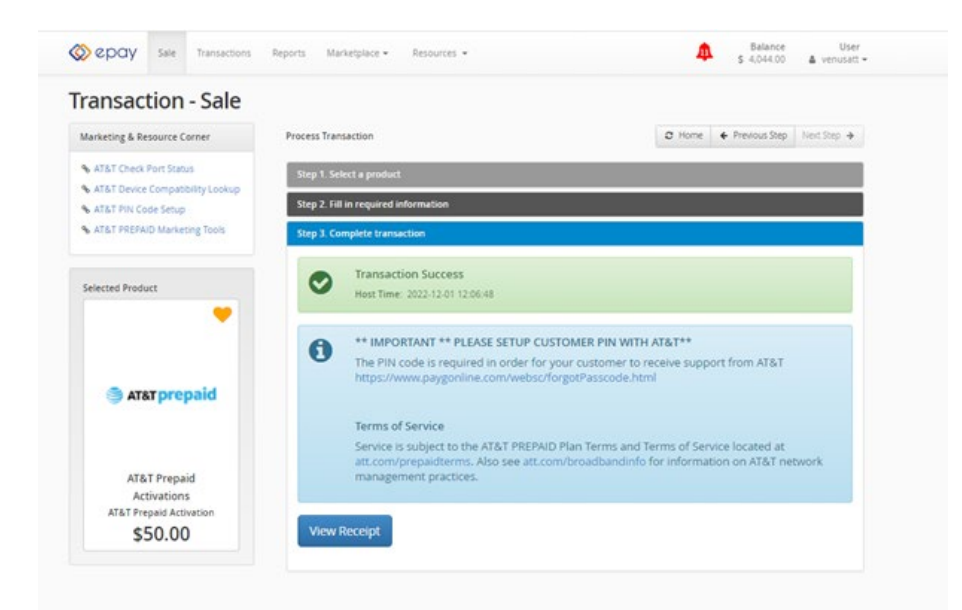

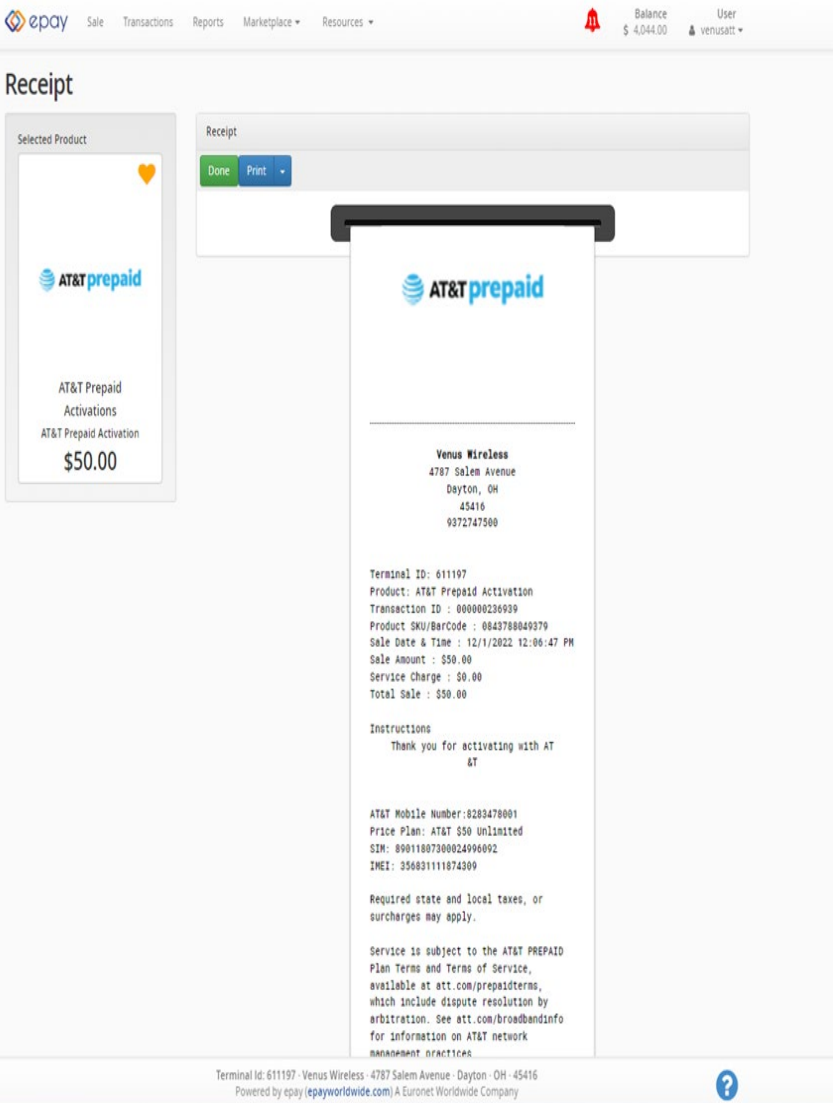

#### **AT&T eSIM Return**

Step 1: Select ATT prepaid Select Account Modifications Select eSim return

Step 2: User will be prompted to enter IMEI number for the eSIM return and click CONTINUE.

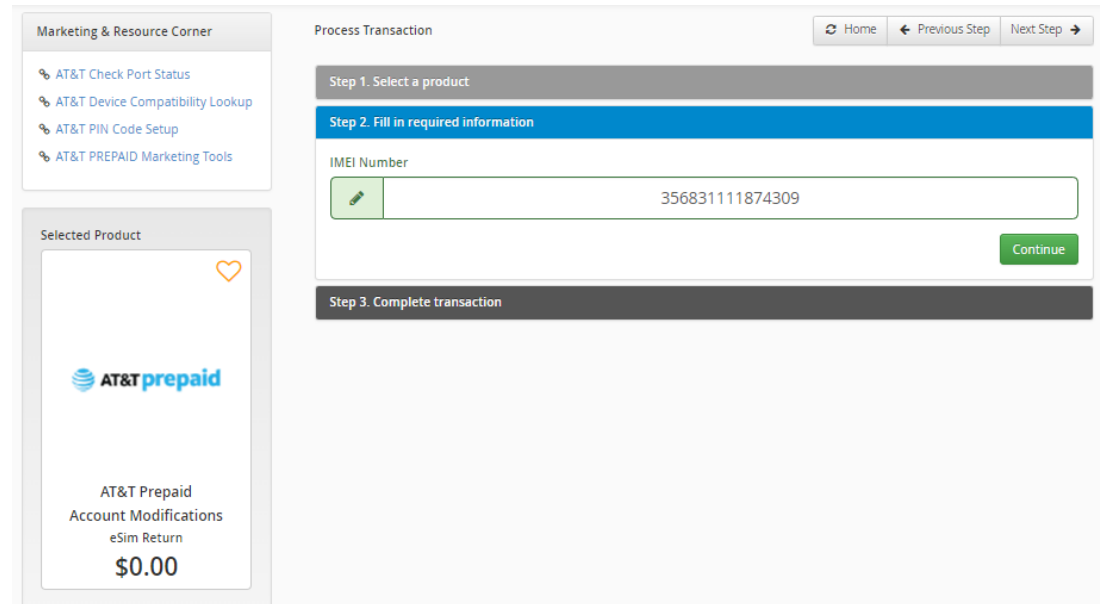

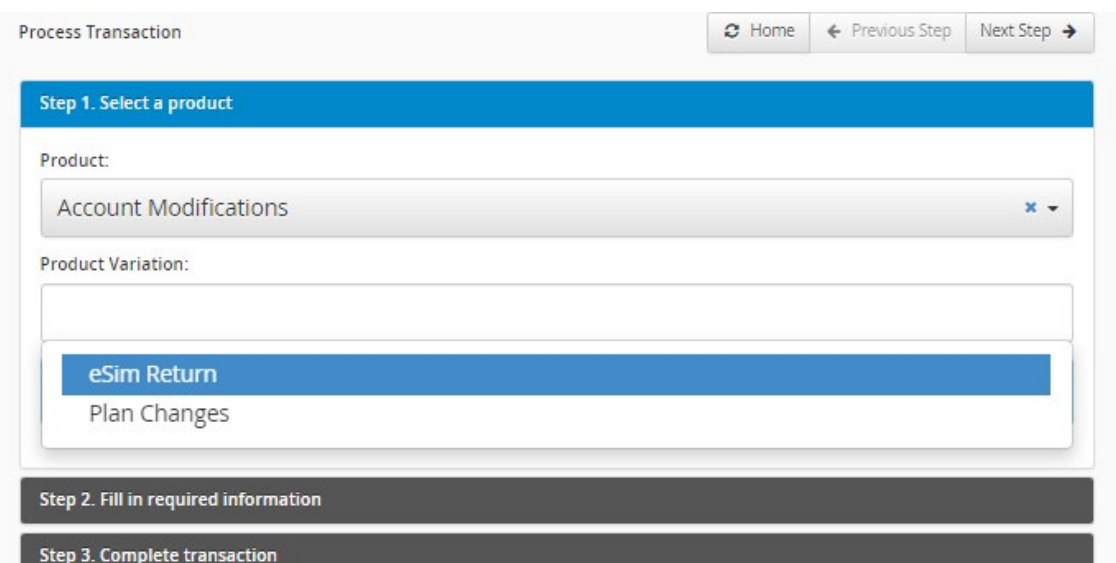

## **AT&T eSIM Return – Sales Details/Transaction Complete**

Step 3: Sales details will be shown on the next screen for the eSIM return and User will review with the Customer and click COMPLETE TRANSACTION. Next screen will show Transaction Success message and allow User to View Receipt. User will have option to also print the receipt or click DONE.

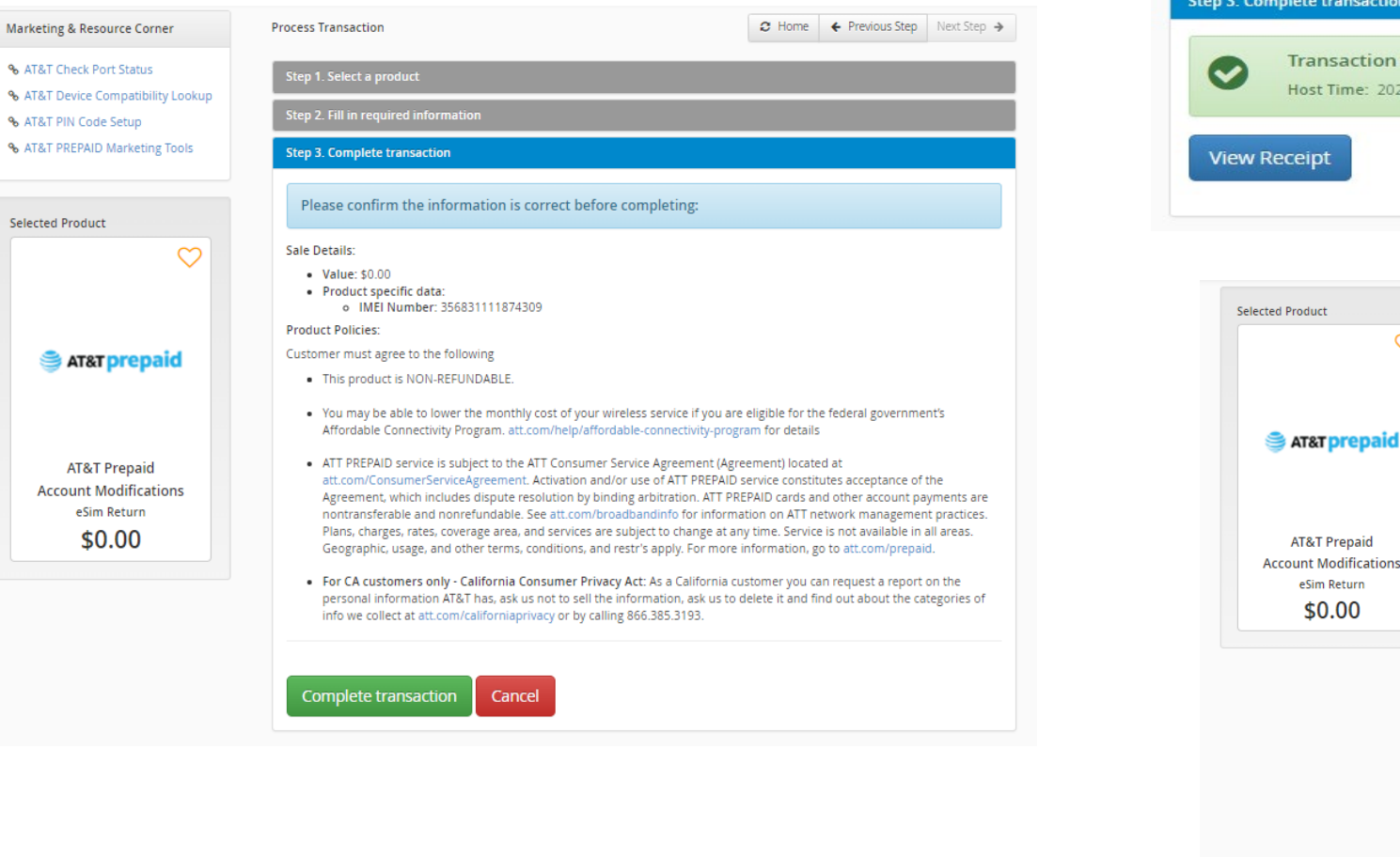

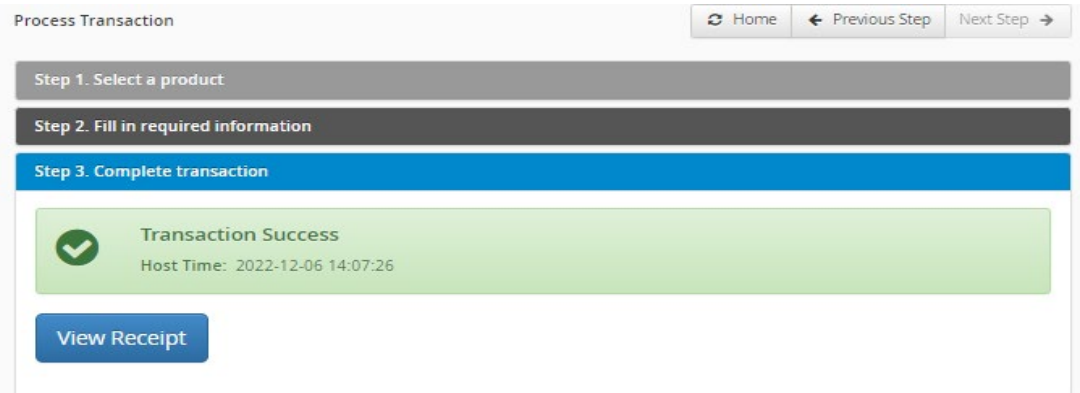

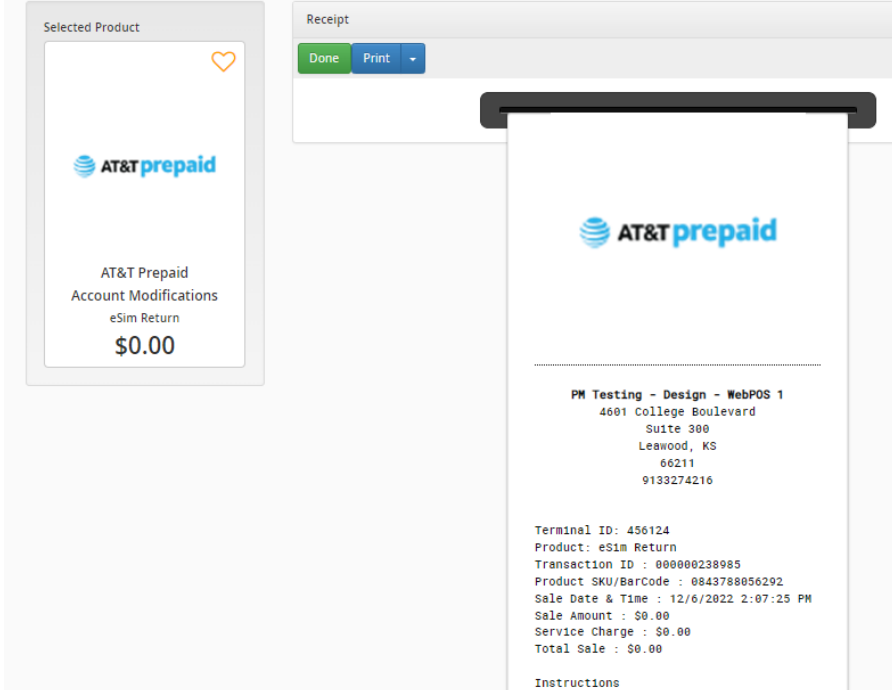